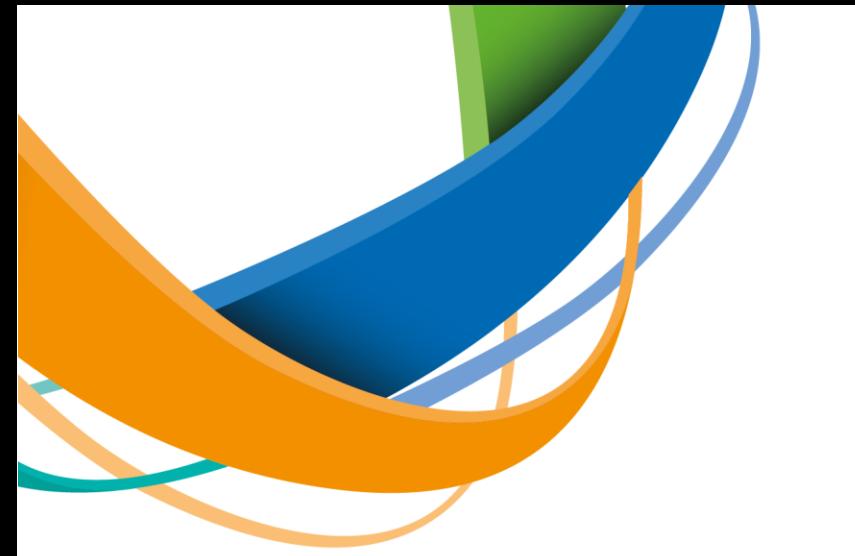

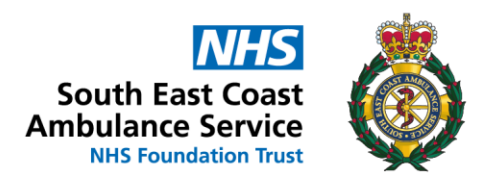

## **How to Access and Complete eLearning in ESR**

- Login to ESR and go to the Portal page (where your payslip is)
- Select My Learning from the menu on the left hand side:

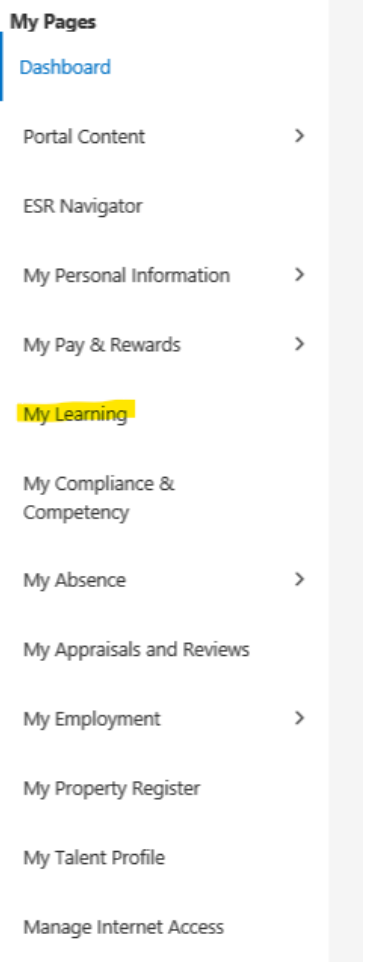

Best placed to care, the best place to work

• The course(s) is under E-Learning Enrolments, click on the Play button on the right hand side:

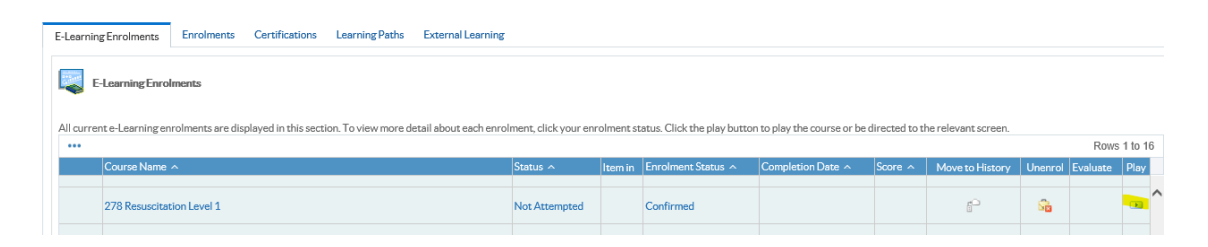

• Follow the instructions and complete the course, when you have finished, click on the Home icon in the top right corner to exit the course:

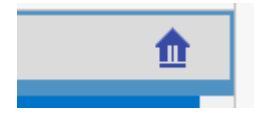

• You will be taken back to your Learning page, and will see the results:<br> $\mathbb{Z}_{\mathbb{Z}}$ 

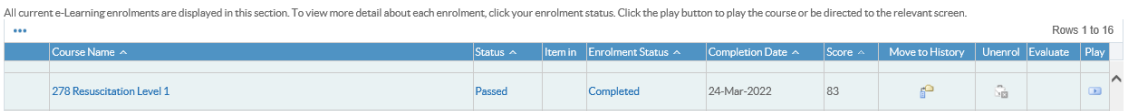

- If you exit using a different button, it won't register as Completed, please open and exit using the correct button in the top right corner and it will register without having to re-complete.
- eLearning courses to complete on ESR are, if not previously completed:

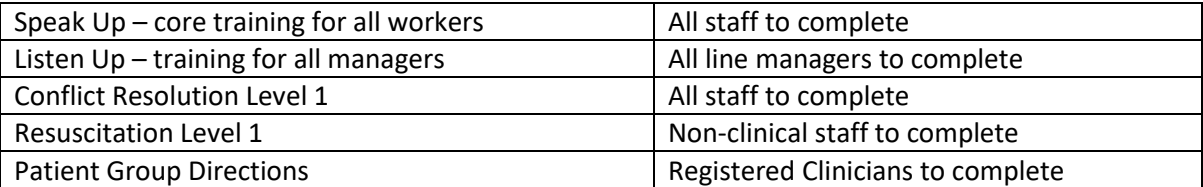

Best placed to care, the best place to work